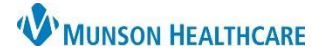

# Cerner PowerChart and FirstNet **EDUCATION**

### **Selecting a PowerPlan**

In a patient's chart:

- 1. Select the Orders tab from the dark Menu.
- 2. Review current orders before adding orders.
- 3. Click Add.
- 4. Type the PowerPlan name in the Search field or select a PowerPlan from a section folder.
- 5. Select the appropriate PowerPlan, designated by the **i** icon.

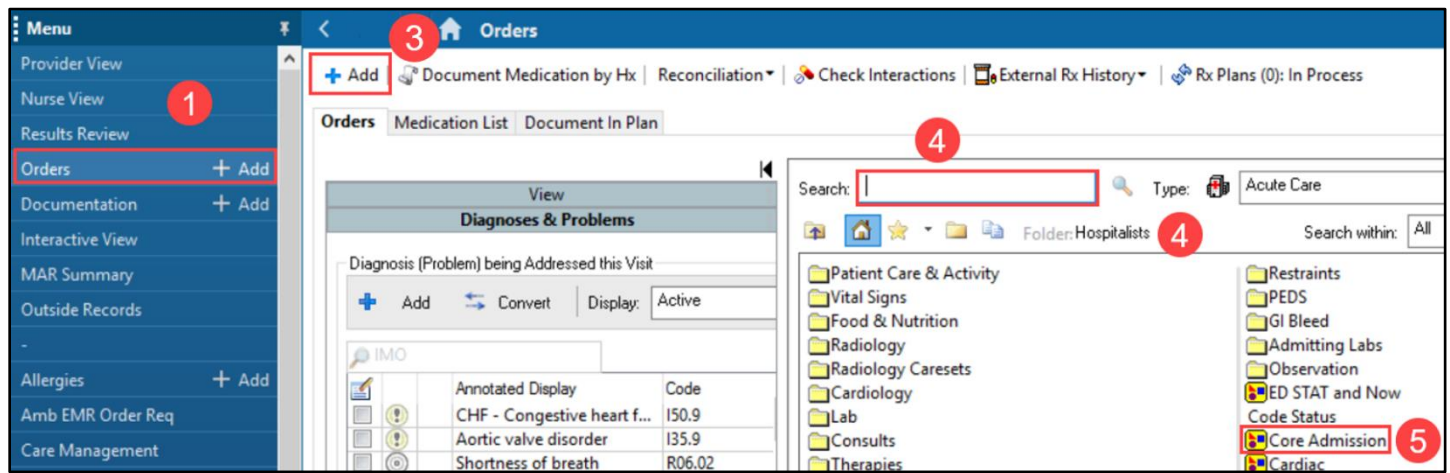

### **Selecting Orders in a PowerPlan**

1. Select orders listed to order by placing a check in the box. Deselect pre-checked orders by clicking the check box to remove the checkmark.

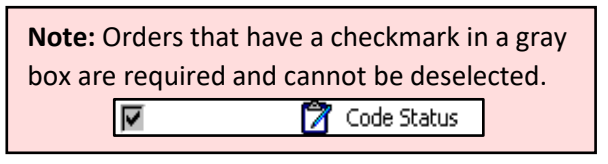

- 2. Complete order details, including required missing fields designated by a  $\bullet$  icon.
- 3. Click **Add to Phase** to add additional orders to a PowerPlan.

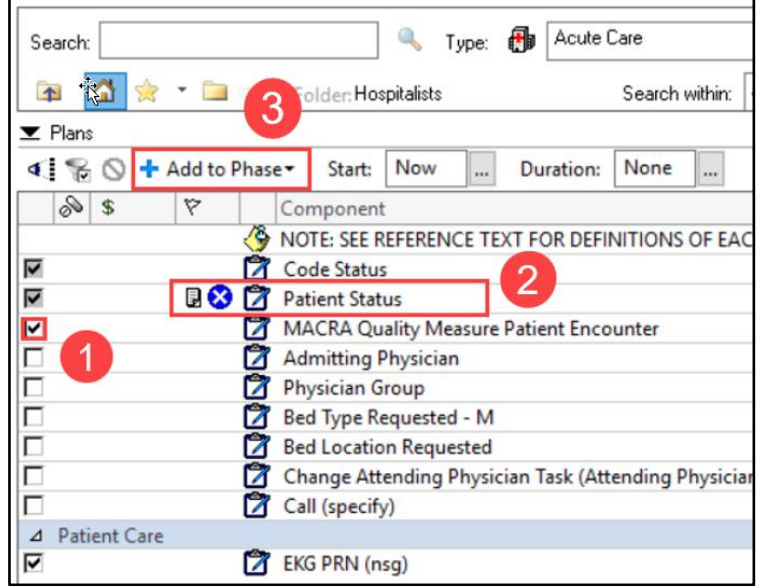

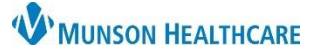

 $\Box$ 

5

Done

# Cerner PowerChart and FirstNet **EDUCATION**

#### **Adding an Order to a Phase** To add an order that has not been pre-included in the PowerPlan: start: 5/12/2021 9: 1. Click **Add to Phase**. Add to Phase 2. Select **Add Order.** Add Order... 3. Enter the name of the order in the Search field. Add Outcome / Intervention. 4. Select appropriate order. **Add Prescription...** 5. Click **Done**. P CERNED, BENSON - Add Order 6. Add/modify order details, Allergies: Latex, No Known M. **CERNED, BENSON MRN:MT200..** FIN:MT1720000156 :42 years Sex:Male Code Status as necessary. DOB:5/6/1980 Location:A3; 3503; A MT1720000156 \*\* Active\*\*Inpatient[9/20/2022 2:45:30 PM EDT <No -...Portal:Patient D.. 3 Type: **B** Acute Care a.  $\checkmark$ Search: cbd CBC All  $\uparrow$  $\checkmark$ CRC (Rout Δ CBC (STAT, ONCE) CA stic Tests GRY CBC (NOW, ONCE) d Nutrition Svcs MM CBC (Routine, in a.m., 1, dose/occurrence) Care KM CBC (Routine, Daily Lab, 3, dose/occurrence) Care Tasks POI CBC with Diff Sycs ADI CBC with Diff (Routine, ONCE) tory Therapy (RT Use Only) Car CBC with Diff (STAT, ONCE) Car CBC with Diff (NOW, ONCE) OCor CBC with Diff (Routine, in a.m., 1, dose/occurrence)

### **Initiating a PowerPlan**

Some PowerPlans have multiple phases. Each intended phase needs to be initiated. To initiate the phase of the PowerPlan:

CBC with Diff (Routine, Daily Lab, 3, dose/occurrence)

CBC with Diff - Cath - Neonate (Routine, ONCE)

RC with Diff - Cath - Neonate (STAT ONCE)

CBC with Diff - Cath - Neonate

 $C$ 

+ Add | № Document Medication by Hx | Reconciliation • |  $\Box_0$  External Rx History • | № Rx Plans (0): In Process

- 1. Select the correct phase.
- 2. Review and modify orders as needed.
- 3. Click **Initiate Now.**
- 4. Click **Orders for Signature**.
- 5. Click **Sign**.
- 6. Click **Refresh.**

to be initiated. Unused Phases will remain in a "Planned" state. ÷.

**Note:** Each intended Phase needs

**Sign @ Discharge** 

CERNED, BENSON - MT2007451

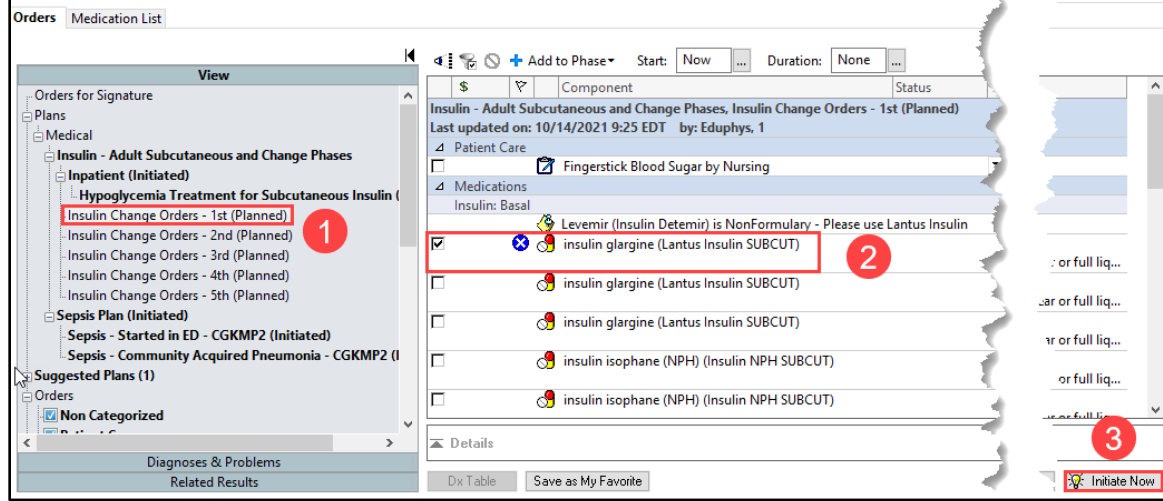

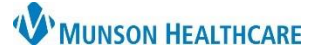

### Cerner PowerChart and FirstNet **EDUCATION**

#### **Viewing Excluded Components**

Use this function to view and add orders in an initiated PowerPlan that were not previously ordered.

- 1. Select the PowerPlan from the navigator.
- 2. Click the **View Excluded Components** icon.
- 3. Select orders.
- 4. Click **Orders for Signature**.
- 5. Click **Sign**.

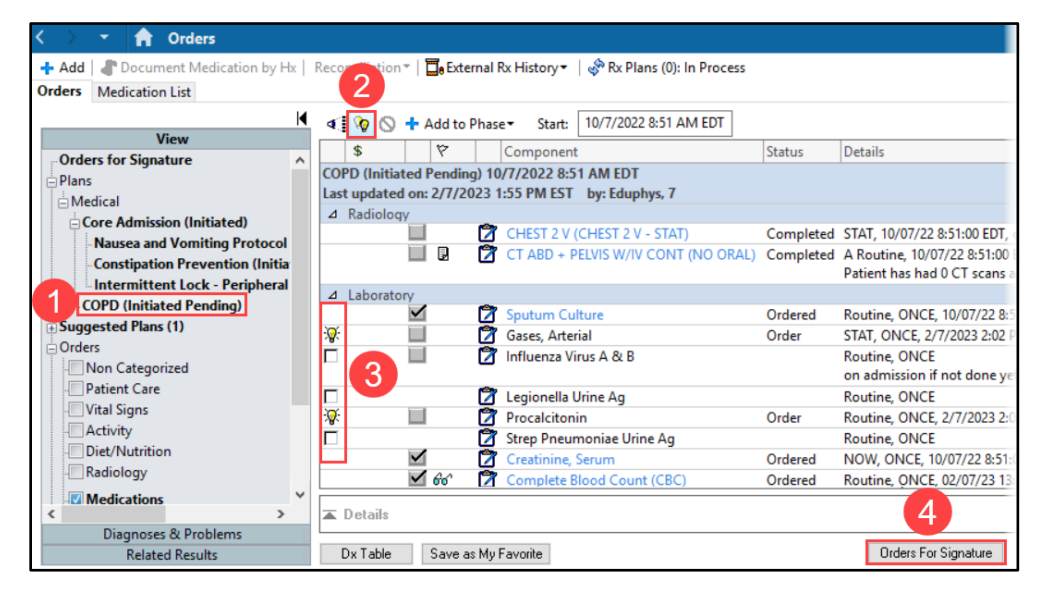

### **Discontinuing a PowerPlan**

To discontinue a PowerPlan:

- 1. Right-click on the desired PowerPlan and select **Discontinue**.
- 2. Select orders to keep from the PowerPlan being discontinued before signing.
- 3. Click **OK** to close the Discontinue window.
- 4. Click **Orders for Signature**.
- 5. Click **Sign**.
- 6. Click **Refresh**.

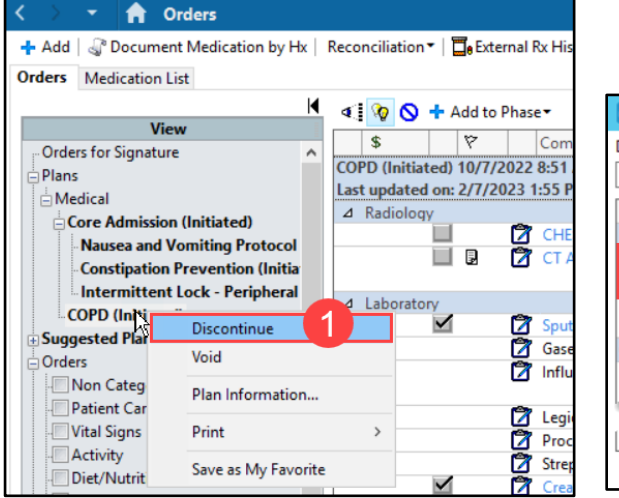

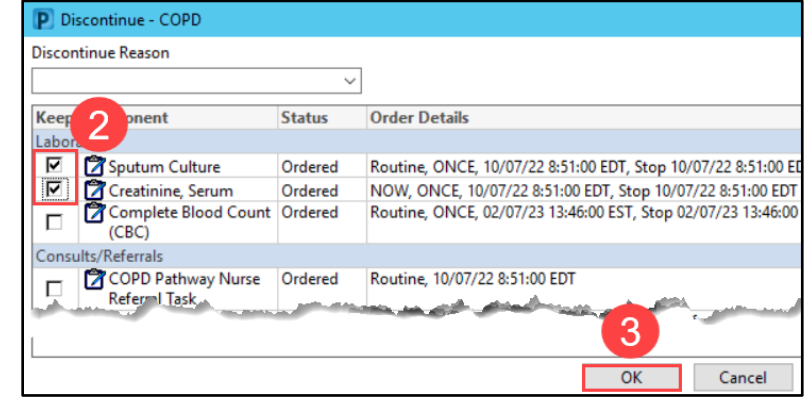

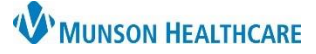

# **Provider Order Entry** for Providers

# Cerner PowerChart and FirstNet **EDUCATION**

#### **Placing a Single Order**

To place a single order:

- 1. Select **Orders** from the dark blue Menu.
- 2. Review current orders before adding orders.
- 3. Click **Add Order**.
- 4. Type the order in the Search field.
- 5. Select the appropriate order.
- 6. Complete order details, as needed.
- 7. Click **Sign**.
- $\epsilon$  0 minutes ago 8. Click **Refresh**.

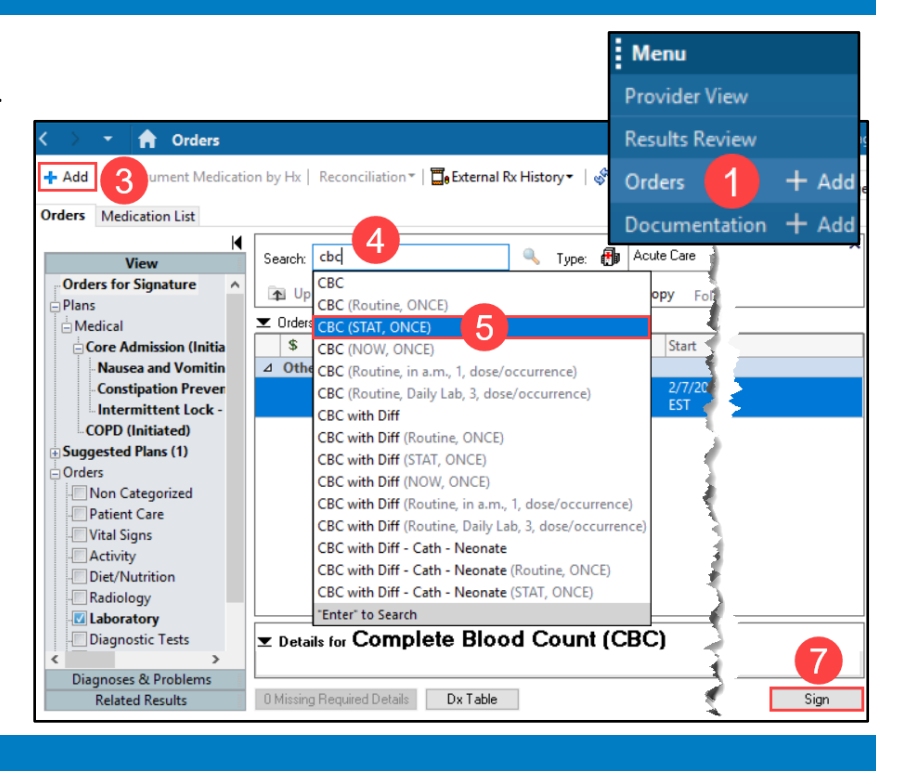

# **Cancel/DC a Single Order**

To discontinue an order:

- 1. Right-click on the order and select **Cancel/DC**.
	- a. A strikethrough will appear on the order.
- 2. Click **Orders for Signature**.
- 3. Click Sign.

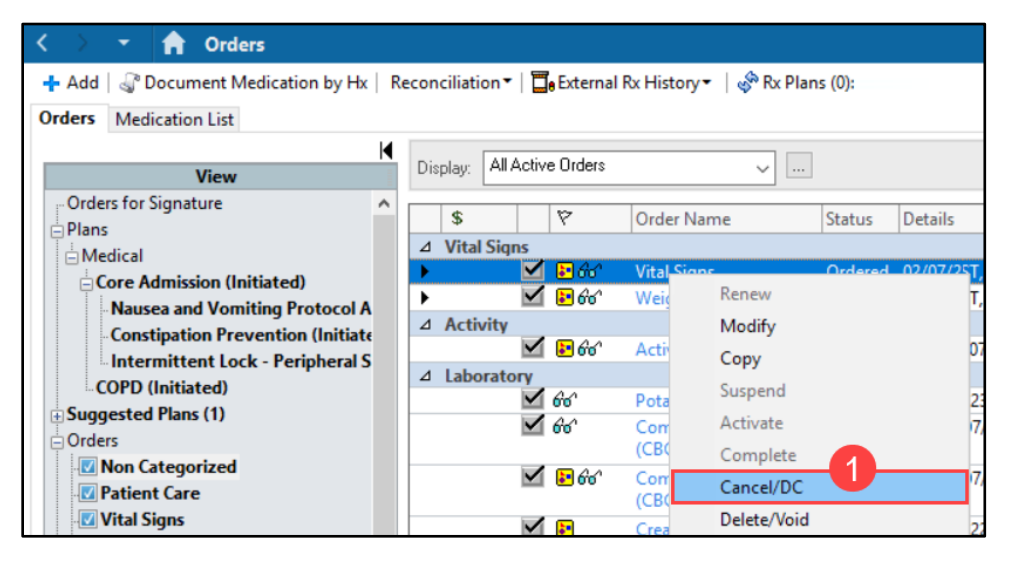

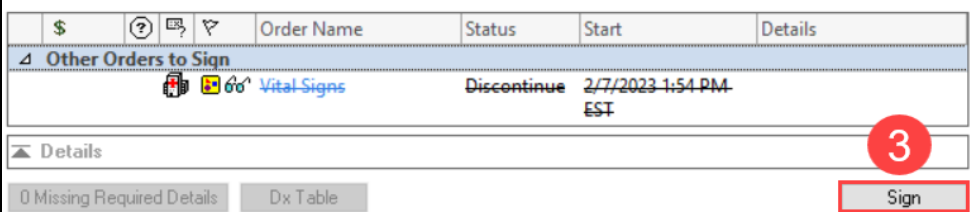

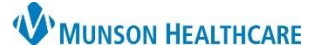

# **Provider Order Entry** for Providers

# Cerner PowerChart and FirstNet **EDUCATION**

### **Favorite Orders**

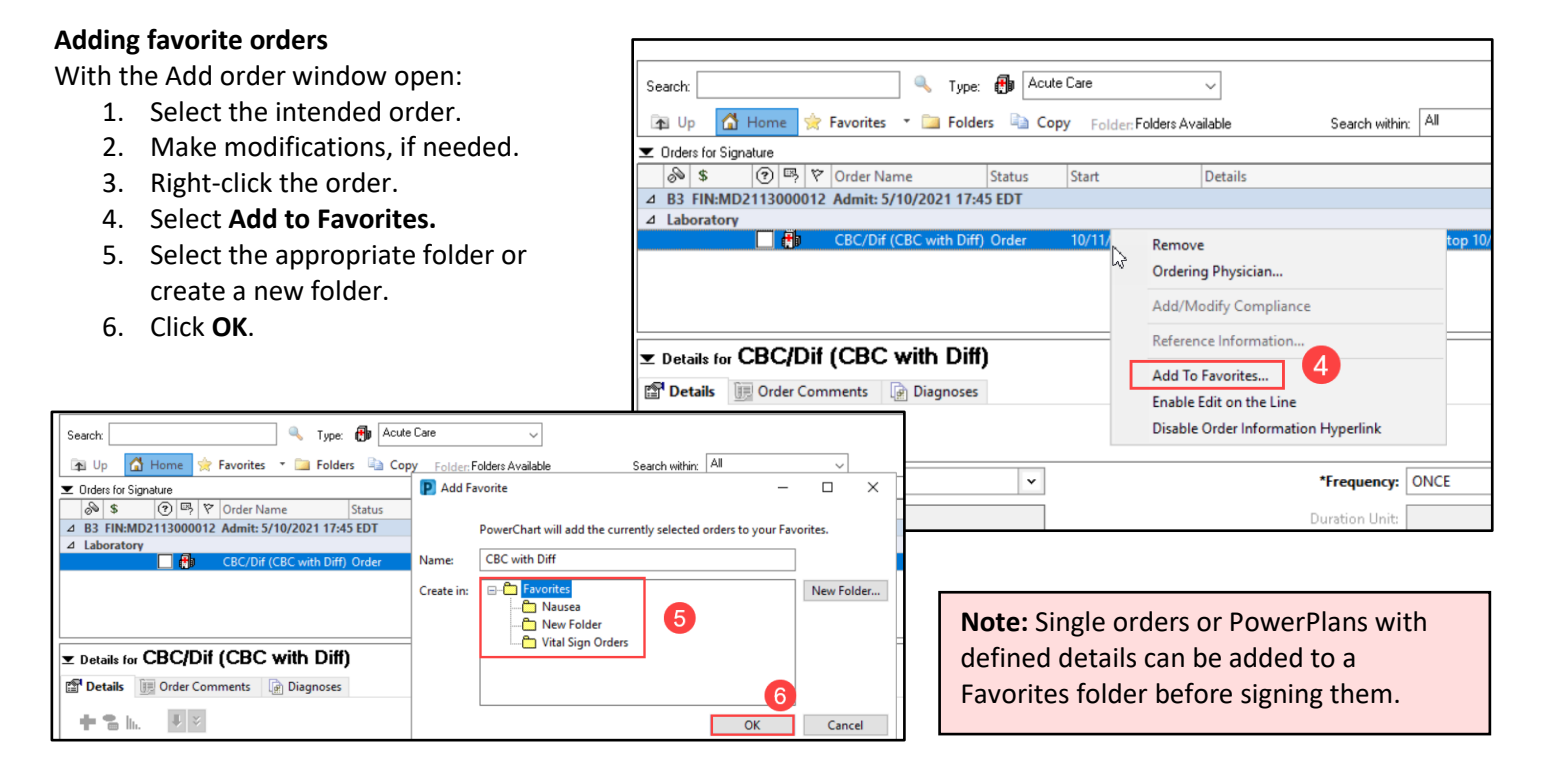

### **Using favorite orders**

- 1. Select **Orders** from the dark Menu.
- 2. Review current orders before adding orders.
- 3. Click the **Add** button.
- 4. Click on the star icon to access favorite orders.

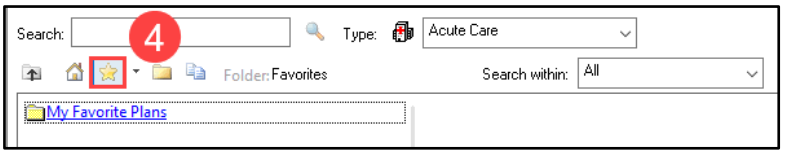

### **Modifying favorite orders**

- 1. Click on the drop-down arrow next to the star icon.
- 2. Select **Organize Favorites**.
- 3. Create, Rename, Move, Delete and re-order a favorite folder.

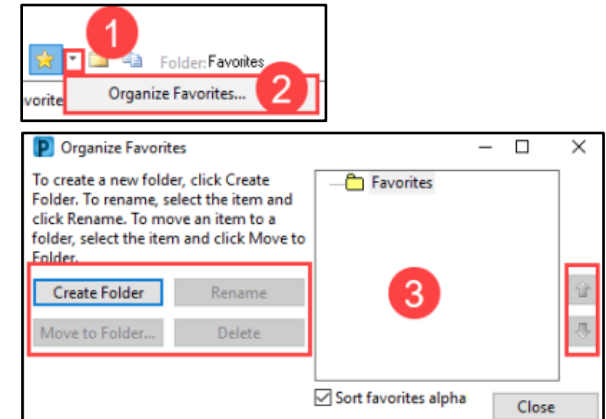